## **ИНСТРУКЦИЯ**

## **«РЕГИСТРАЦИЯ НА ЕДИНОМ ПОРТАЛЕ ГОСУДАРСТВЕННЫХ УСЛУГ»**

Войдите на сайт [http://www.gosuslugi.ru/.](http://www.gosuslugi.ru/)

В открывшемся окне последовательно выберите: «Российская Федерация», субъект федерации и населенный пункт, в котором Вы проживаете (см. рис. 1).

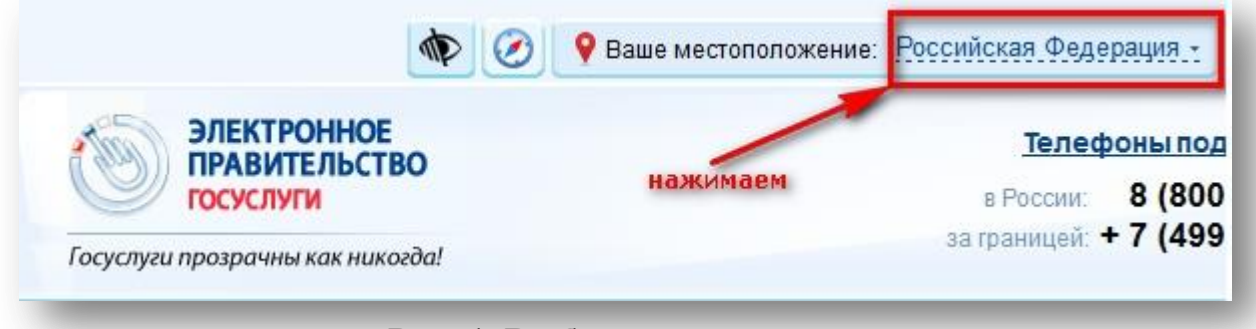

**Рис. 1. Выбор местоположения**

Для перехода к регистрации выберите кнопку «Регистрация» (см. рис. 2).

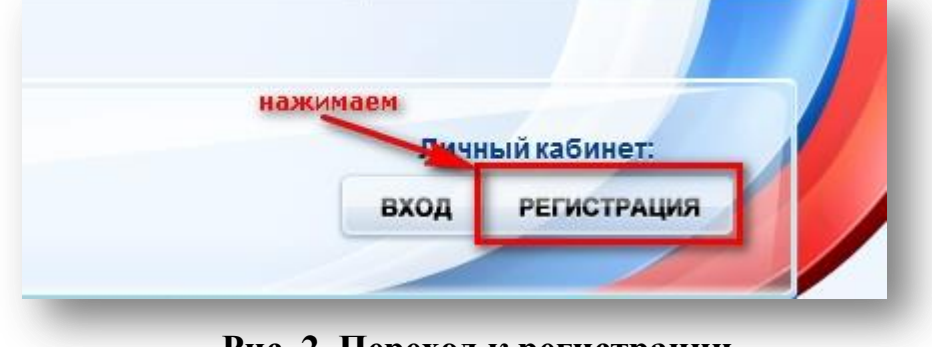

**Рис. 2. Переход к регистрации**

В появившемся окне введите: фамилию, имя и номер телефона (требует подтверждения, посредством кода, отправленного по СМС). Затем выберите кнопку «Зарегистрироваться» (см. рис. 3).

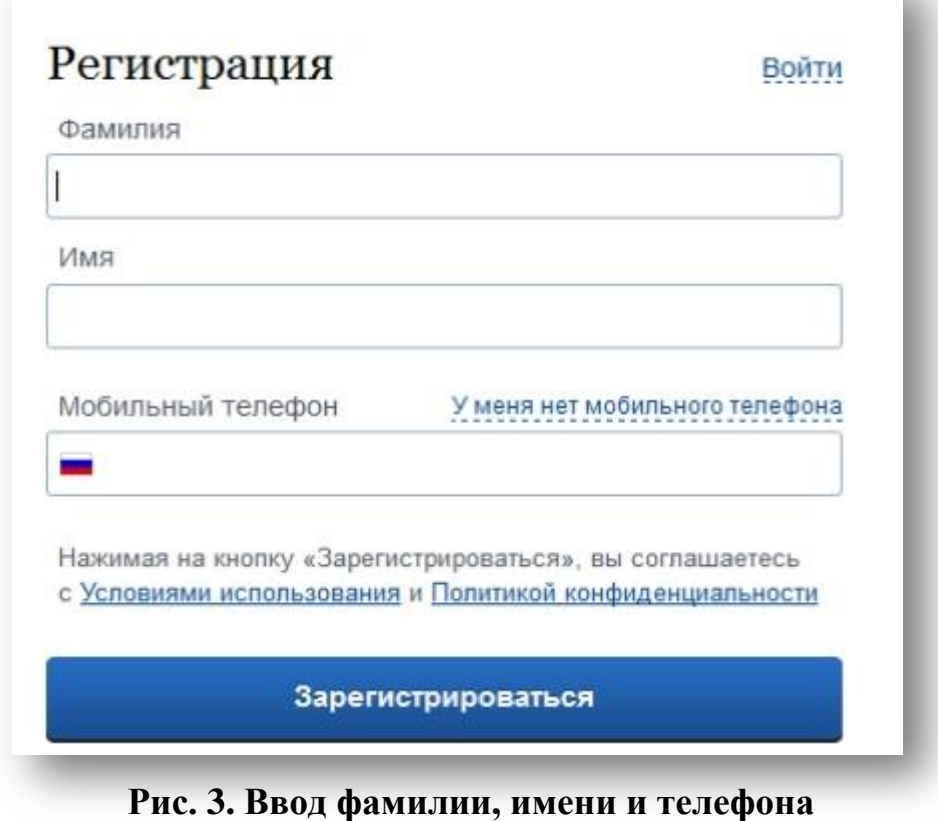

В появившемся окне задайте пароль (см. рис.4)

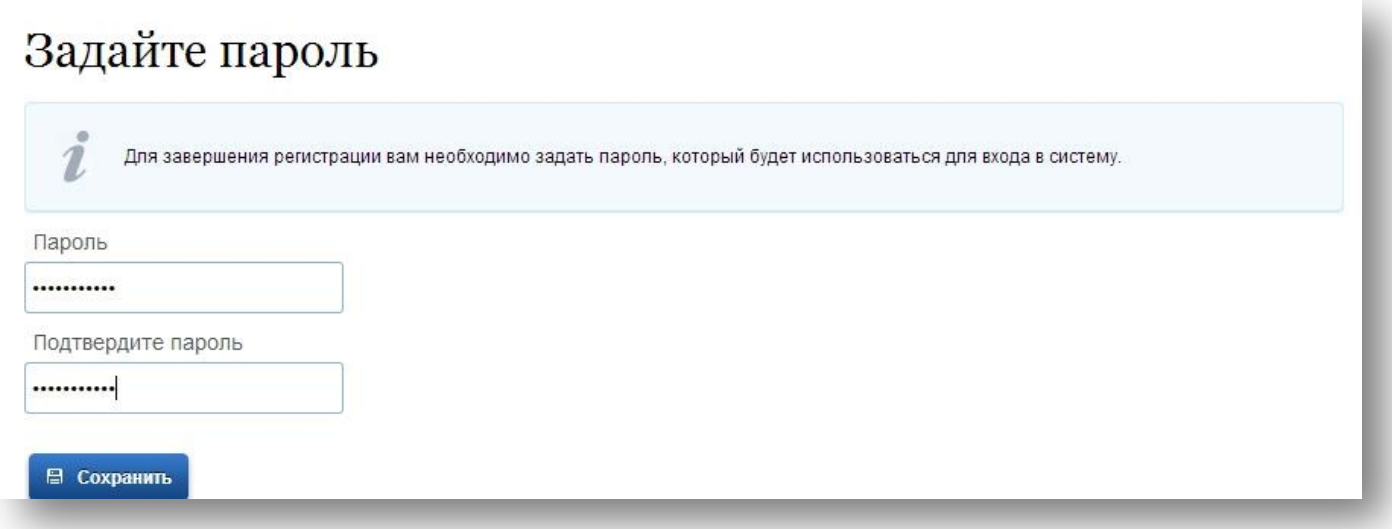

**Рис. 4. Задание пароля**

В появившемся окне, содержащем подтверждение регистрации (см. рис. 5), выберите кнопку «Войти и заполнить личные данные».

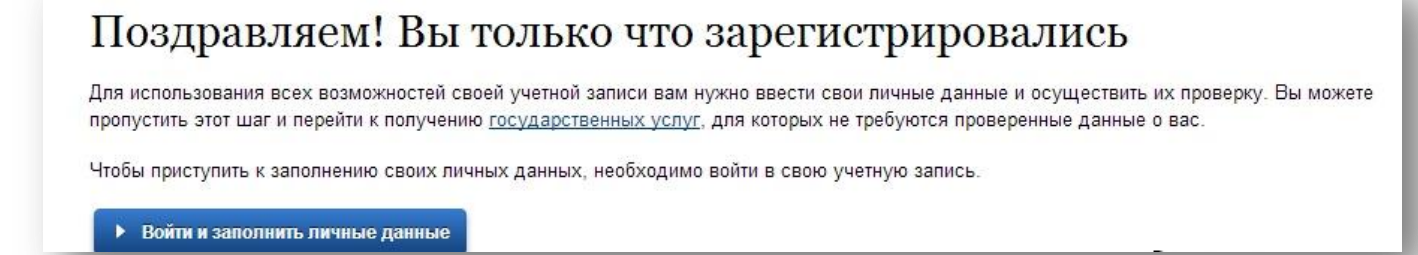

**Рис. 5. Подтверждение регистрации**

Для входа в личный кабинет в появившемся окне аутентификации (см. рис. 6), введите пароль и выберите кнопку «Войти».

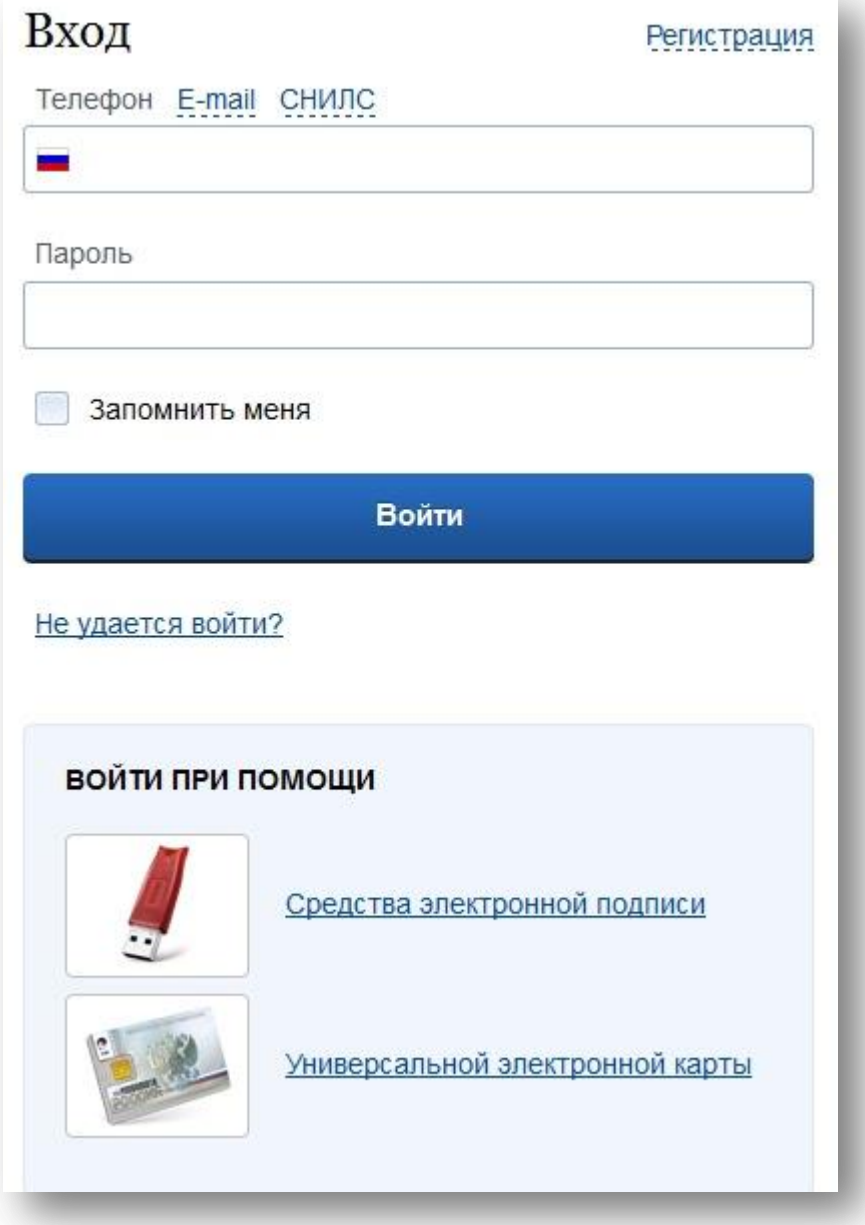

**Рис. 6. Вход в личный кабинет**

В личном кабинете выберите кнопку «Перейти к редактированию» (см. рис. 7).

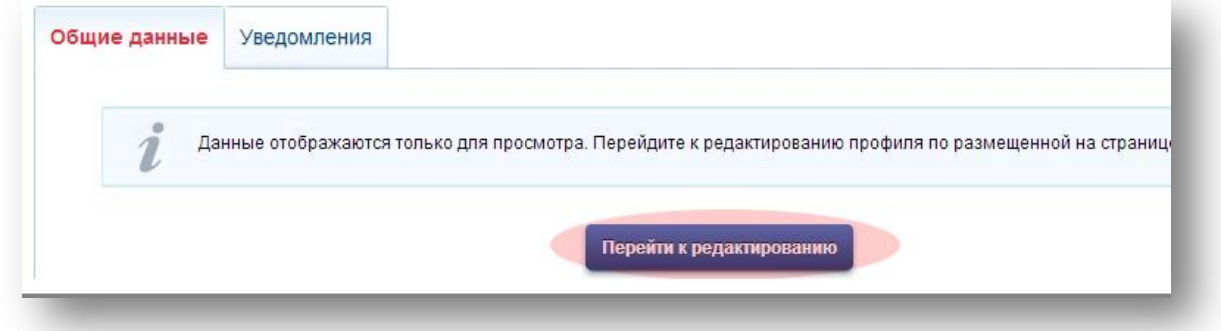

**Рис. 7. Переход к редактированию личных данных**

В появившемся окне (см. рис. 8) введите свои личные данные.

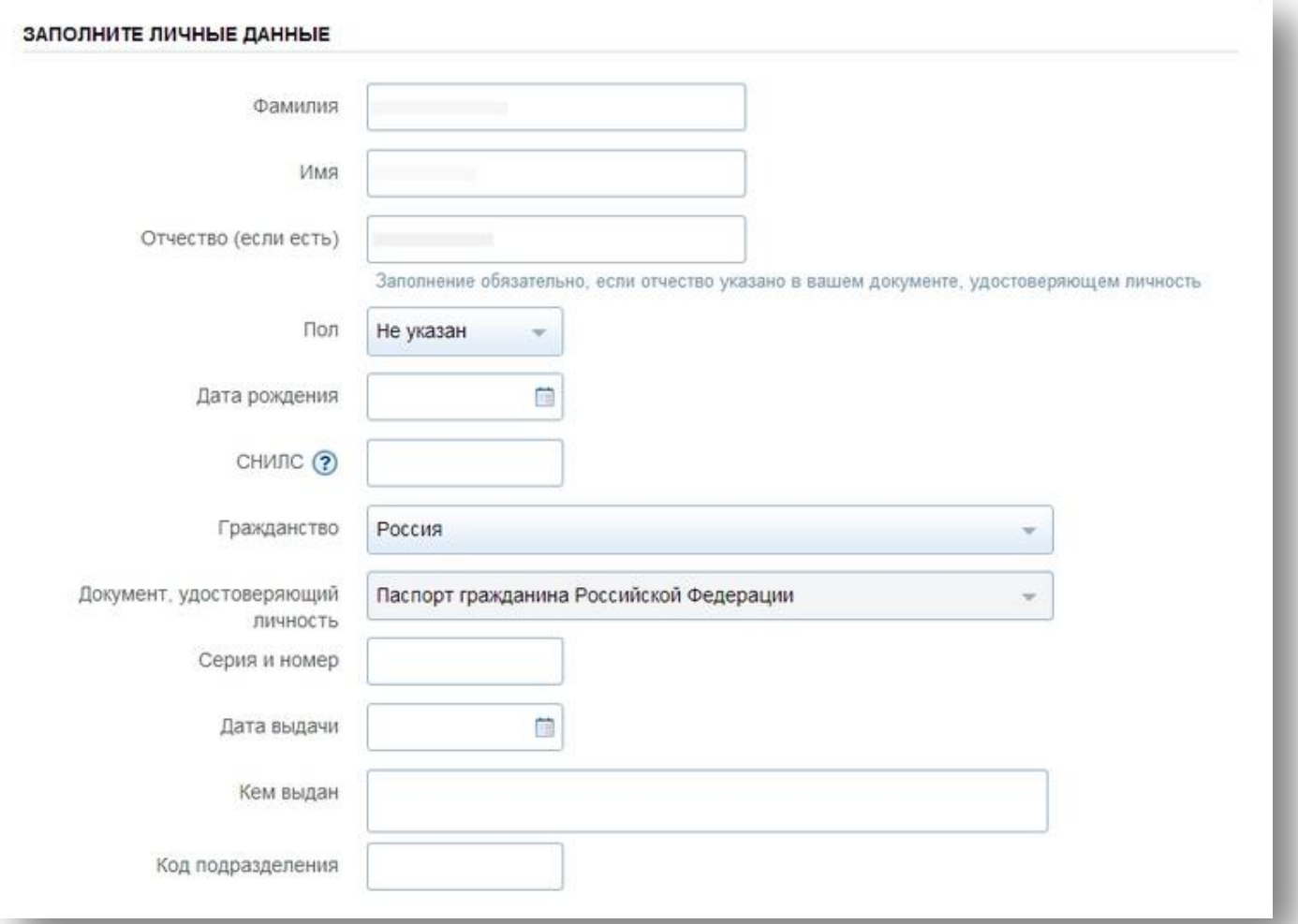

**Рис. 8. Окно ввода личных данных**

Пока Ваши данные проходят проверку в Пенсионном Фонде Российской Федерации и ФМС, кнопка «Перейти к подтверждению личности» (см. рис. 9) остается неактивной.

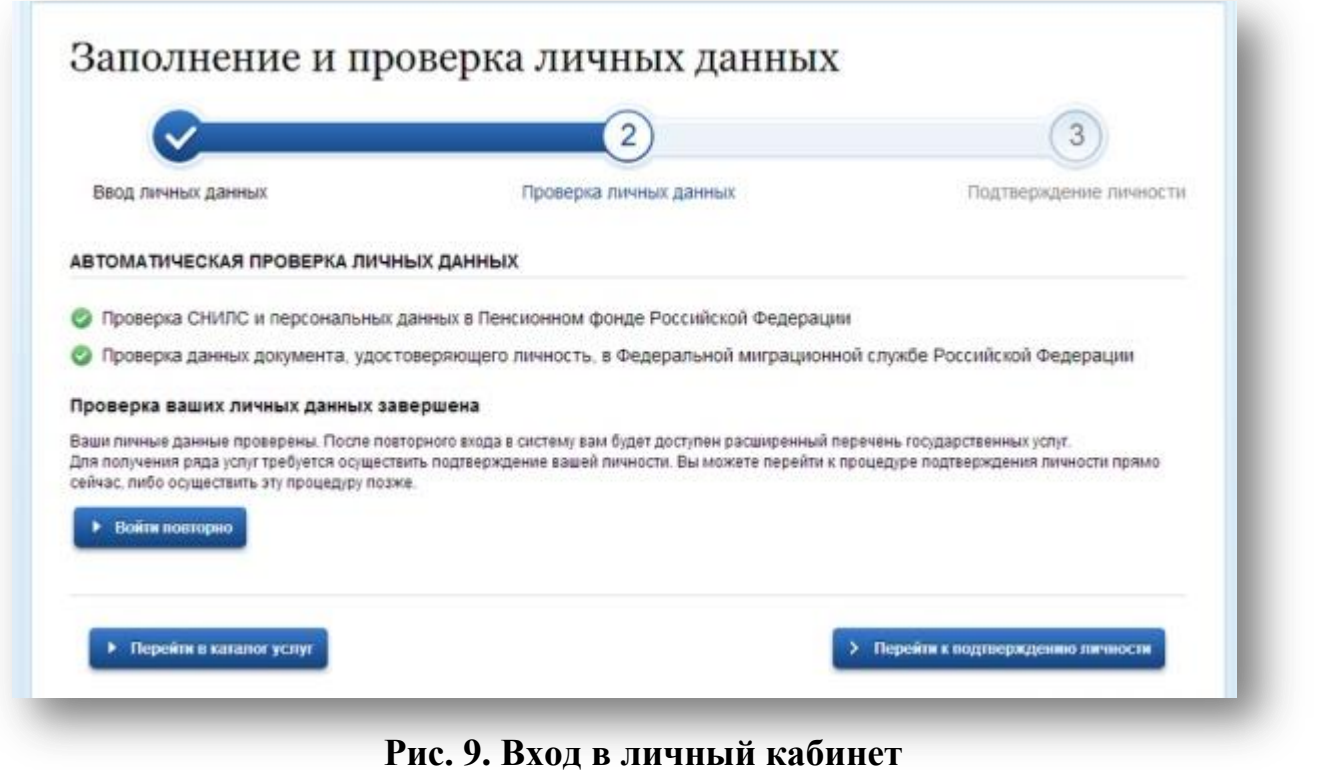

По окончании проверки Ваших личных данных Вы получите смс-сообщение или письмо на электронную почту, кнопка «Перейти к подтверждению личности»

(см. рис. 9) станет активной и на сайте появится уведомление (см. рис. 10).

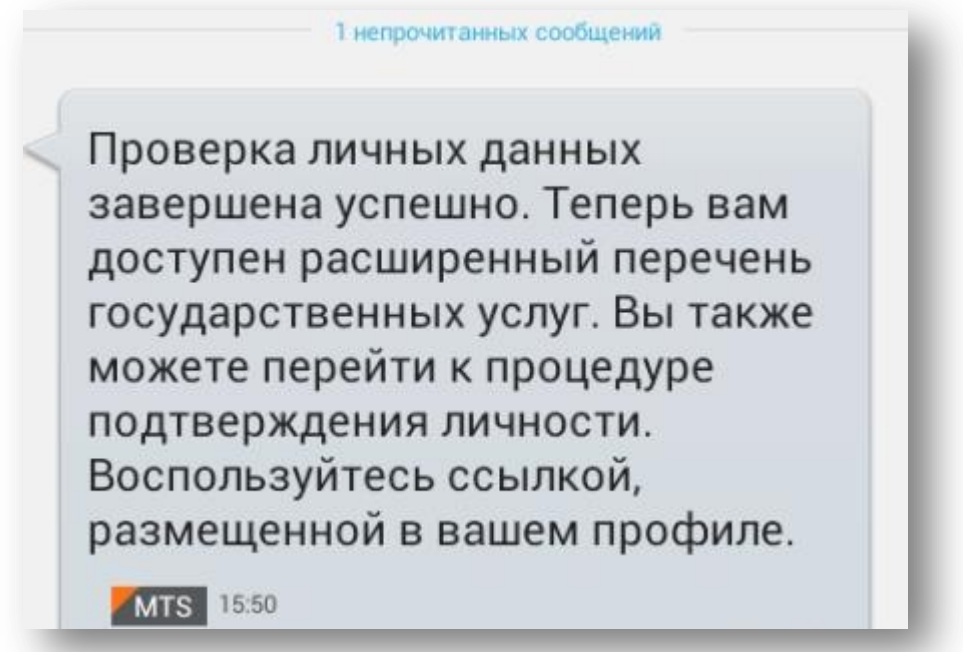

**Рис. 10. Подтверждение окончания проверки личных данных**

Выберите кнопку «Перейти к подтверждению личности», в результате Вам будет предложено три способа подтверждения личности (см. рис. 11): «Обратиться

лично», «С помощью электронной подписи», «Получить код подтверждения письмом».

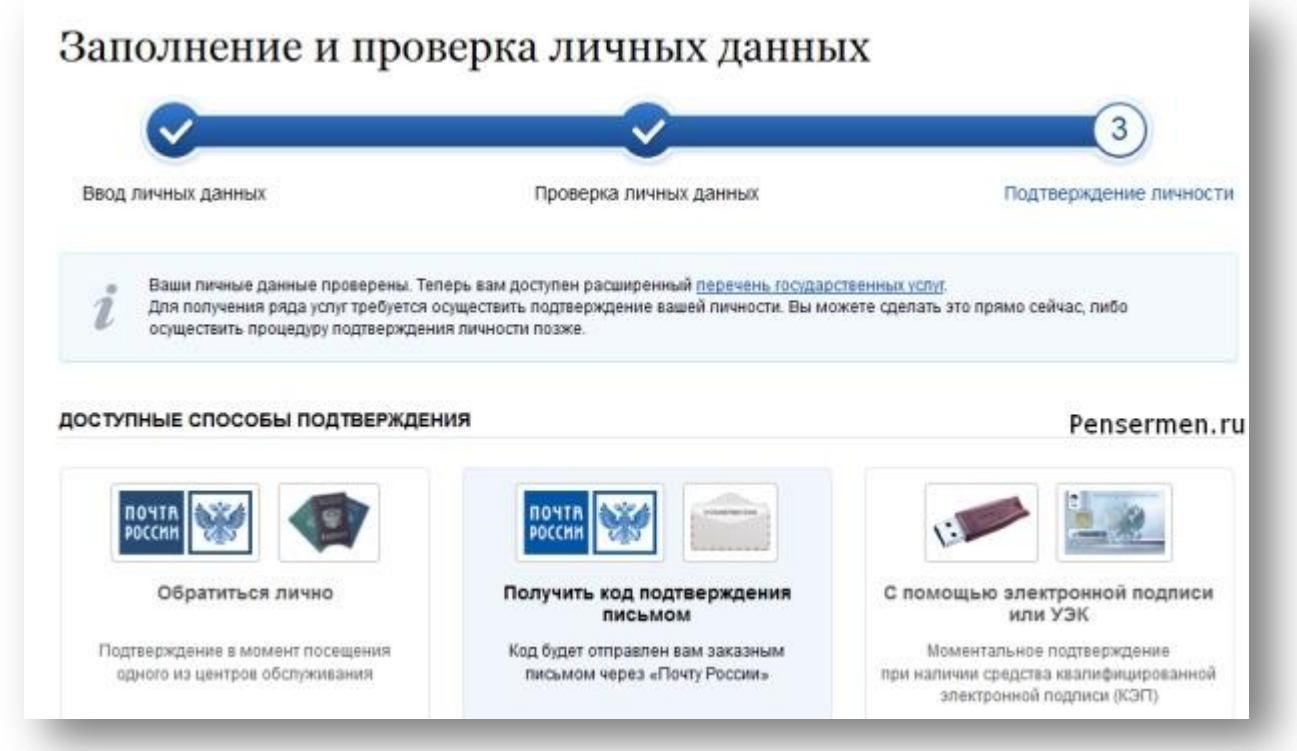

**Рис. 11. Выбор способа подтверждения личности**

В случае выбора варианта «Получить код подтверждения письмом», заполните форму (см. рис. 12) и выберите кнопку «Доставить».

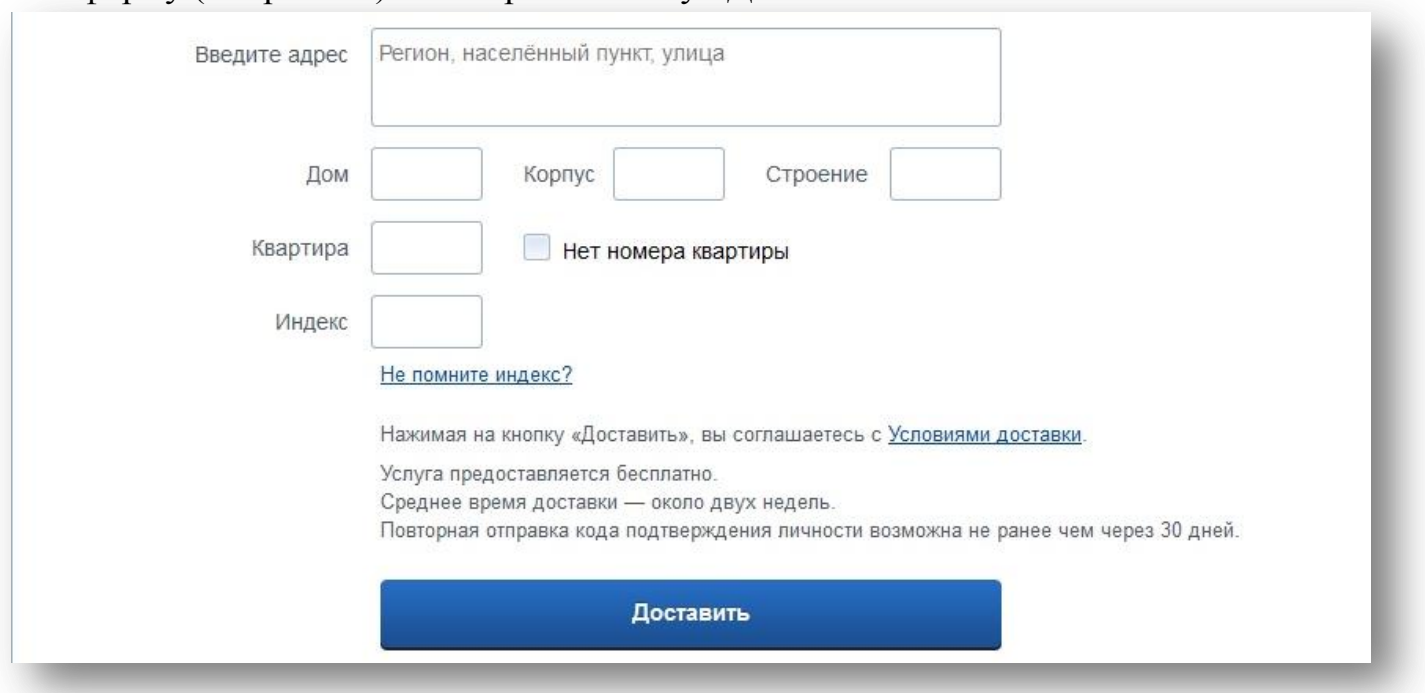

**Рис. 12. Форма ввода адреса доставки**

В результате откроется страница с Вашими персональными данными и информационным окном с полем для ввода кода подтверждения (см. рис. 13).

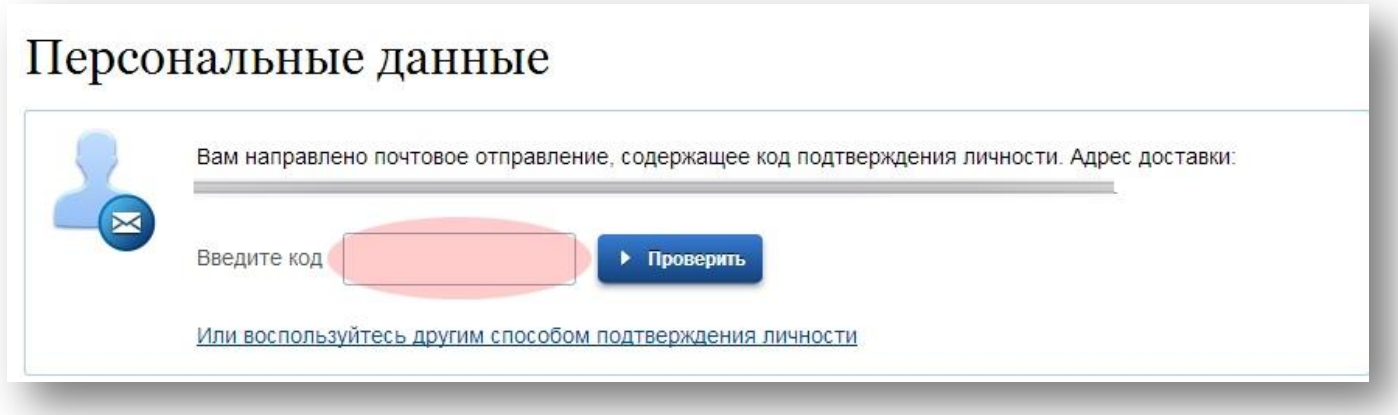

**Рис. 13. Поле для ввода кода подтверждения**

Как правило, извещение на получение заказного письма приходит не позднее чем через 2 (две) недели после подтверждения личности на сайте. По получении письма введите код в поле на главной страничке персональных данных Вашего личного кабинета или на странице подтверждения личности (см. рис. 14):

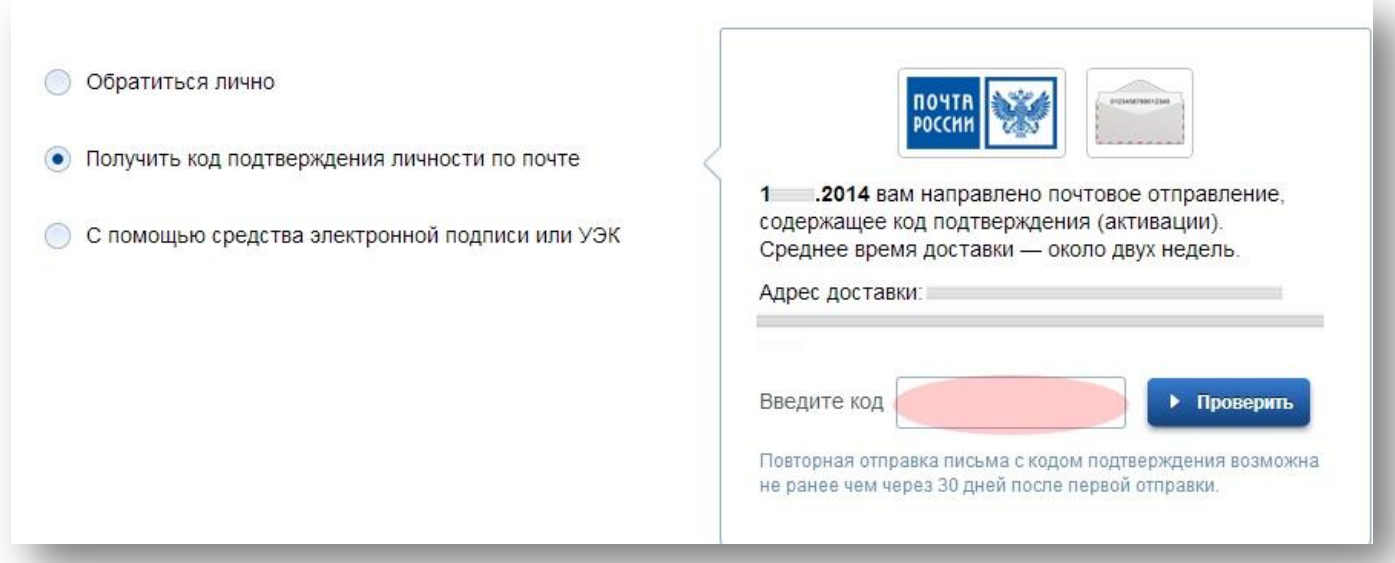

**Рис. 14. Страница подтверждения личности**

После ввода кода появится логотип подтверждения учетной записи (см. рис. 15) и Вам станут доступны все имеющиеся на портале услуги.

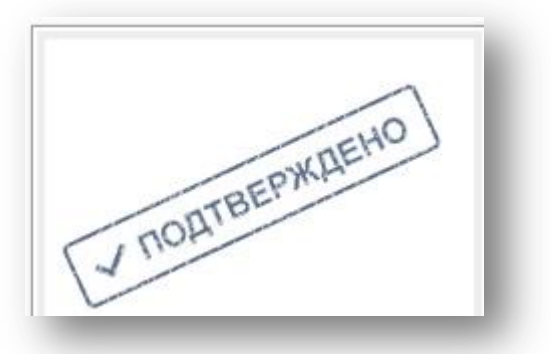

**Рис. 15. Подтверждение учетной записи**